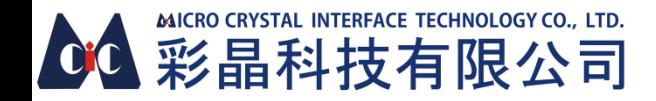

### 離線版多媒體播放器 使用說明書

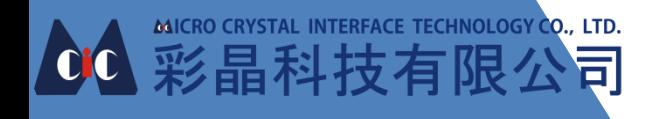

# CONTENTS **目錄**

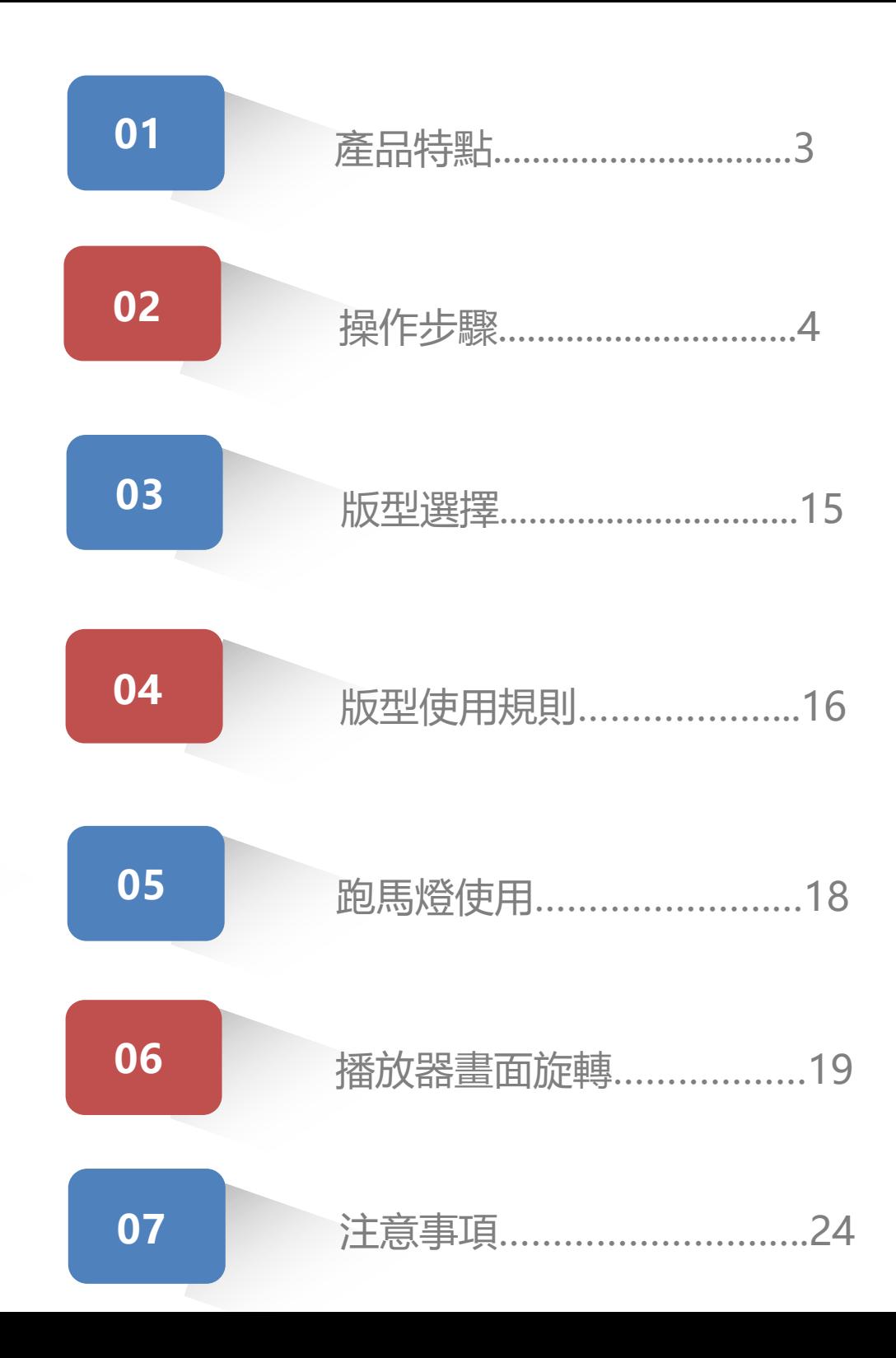

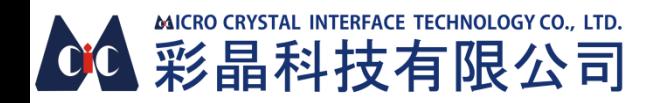

產品特點

- 將播放素材放入隨身碟並更改檔名後,隨身碟插入至播放盒即可
- 隨心所欲播放想要呈現的內容
- 編輯檔案名稱即可對播放內容作排程管理
- 簡易操作

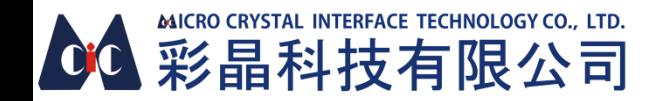

操作步驟

步驟一

隨身碟插入桌上型電腦主機/筆電, 放入播放用的圖片/影片,更改圖片、影片 檔案名稱, 並確認隨身碟磁盤名稱是否命名成USB(如圖一所示),命名規則適用所有版型 情境一

只播放圖片

圖片命名格式:檔名\_秒數

圖片依設定秒數決定播放時間,秒數不得小於2秒,且檔名後面必須加上\_秒數,否則此圖片 將無法正常播放

假設原先要播放的圖片檔名是風景圖1.jpg/風景圖2.jpg/風景圖3.jpg(如圖二)

右鍵點擊圖片->點選重新命名->命名為001\_5.jpg/002\_10.jpg/003\_20.jpg(如

圖三.圖四) 播放結果為

001\_5.jpg:第一張播放五秒

002\_10.jpg:第二張播放十秒

003\_20.jpg:第三張播放二十秒

如兩個檔名相同,例如:001\_5.jpg以及001\_10.jpg,則會依系統預設排序播放

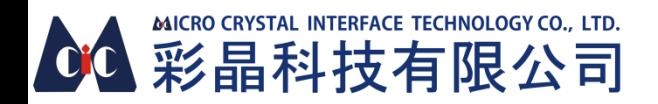

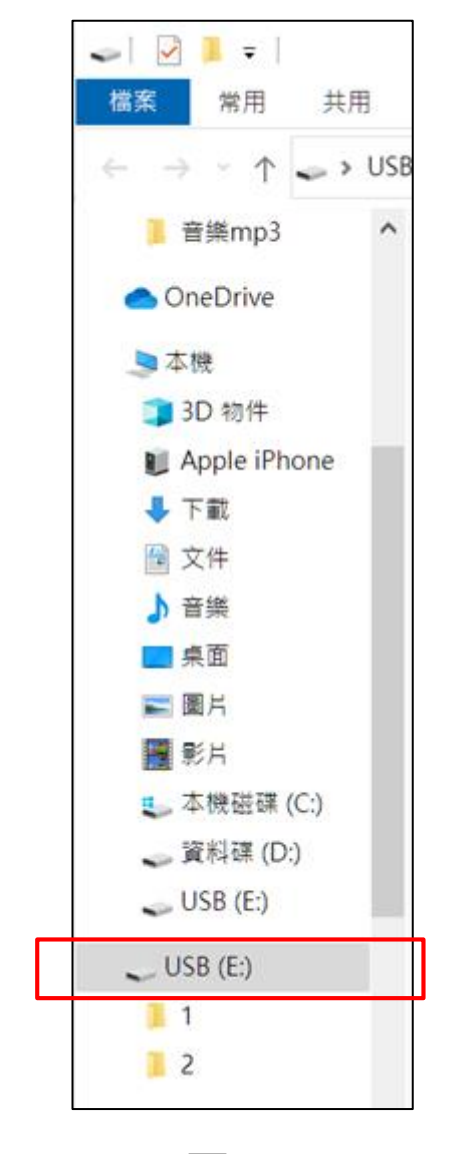

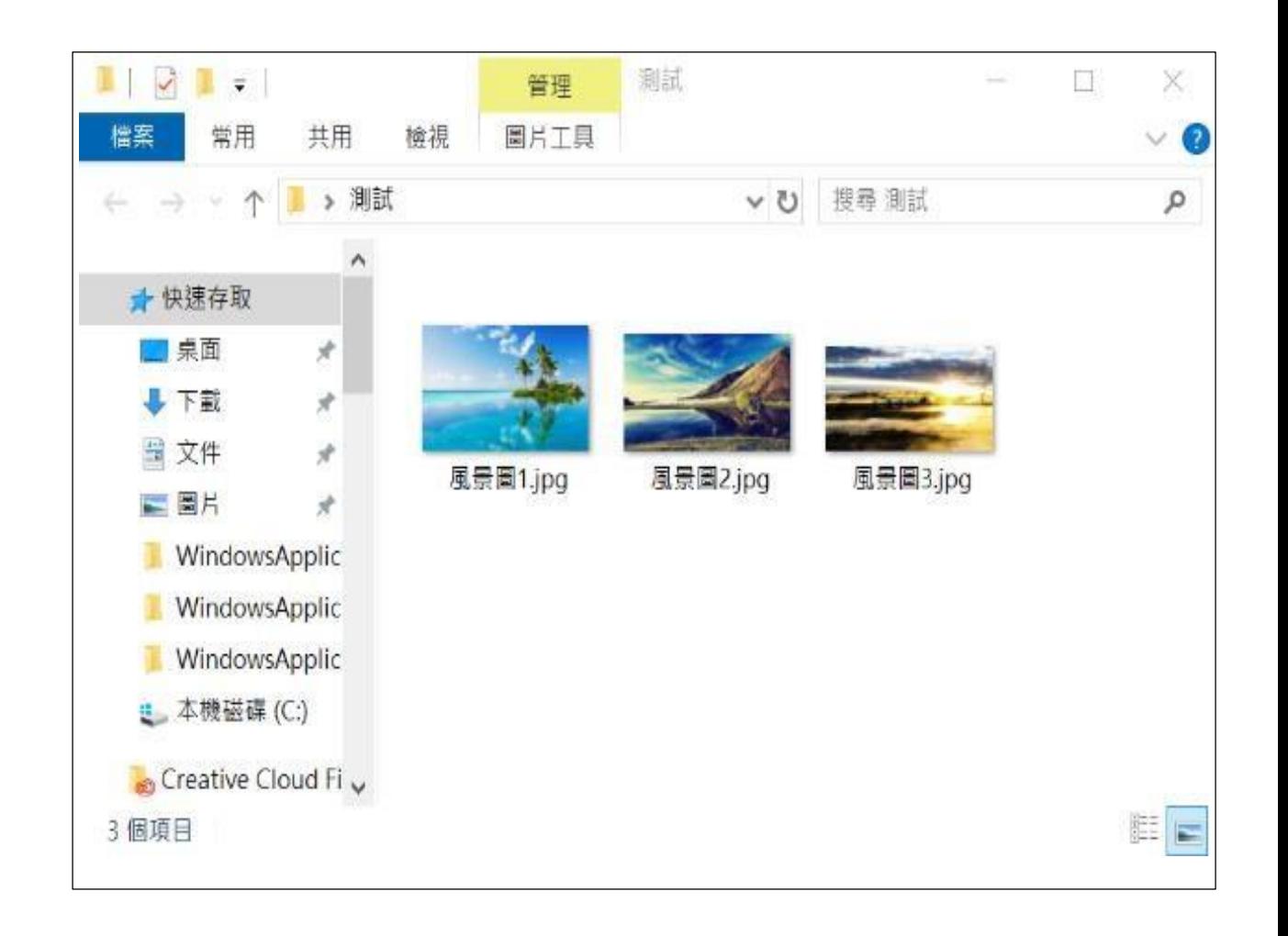

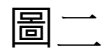

圖 $-$ 

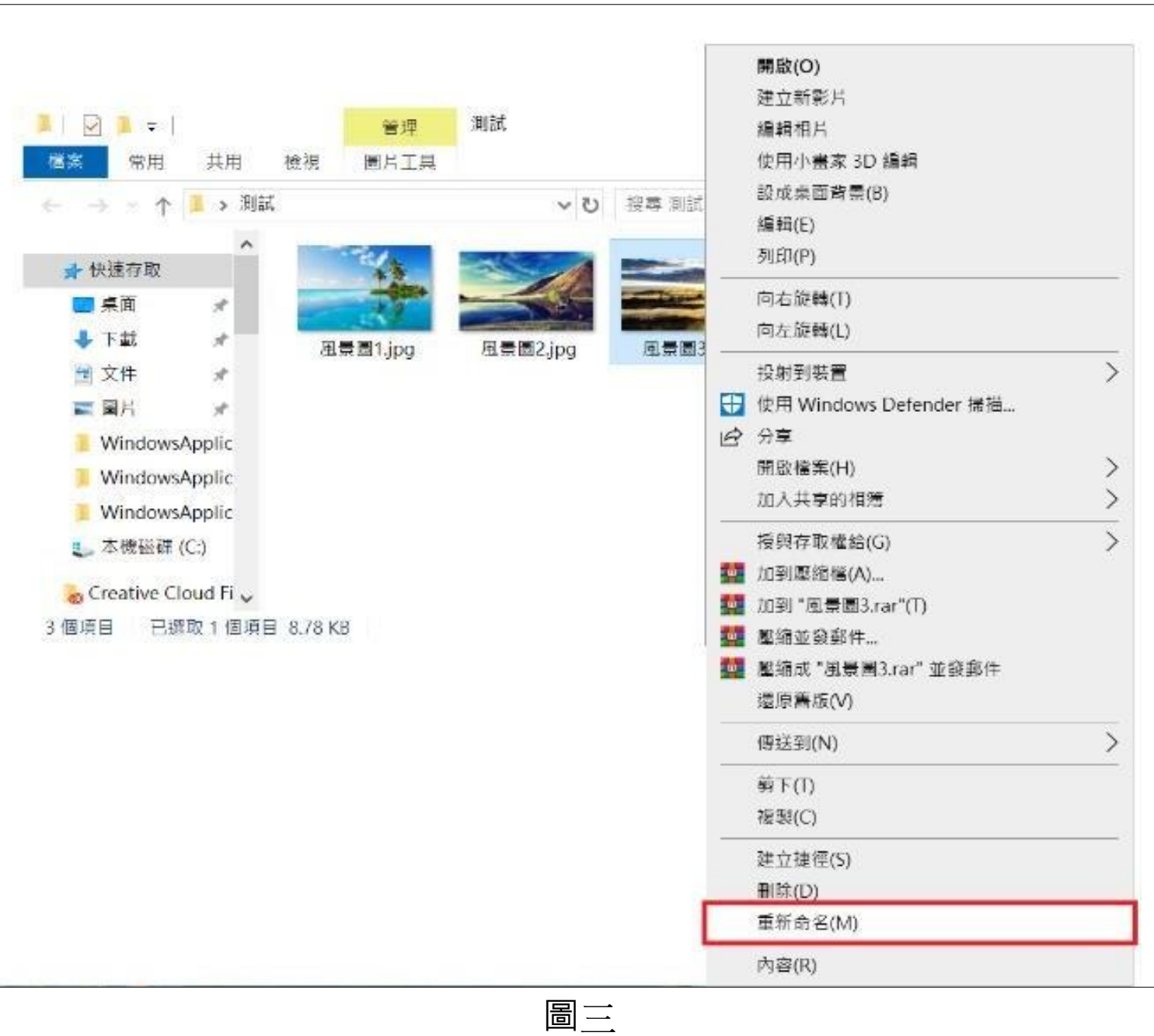

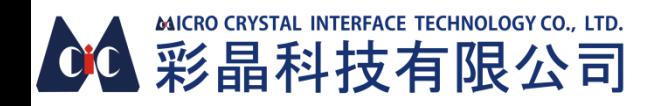

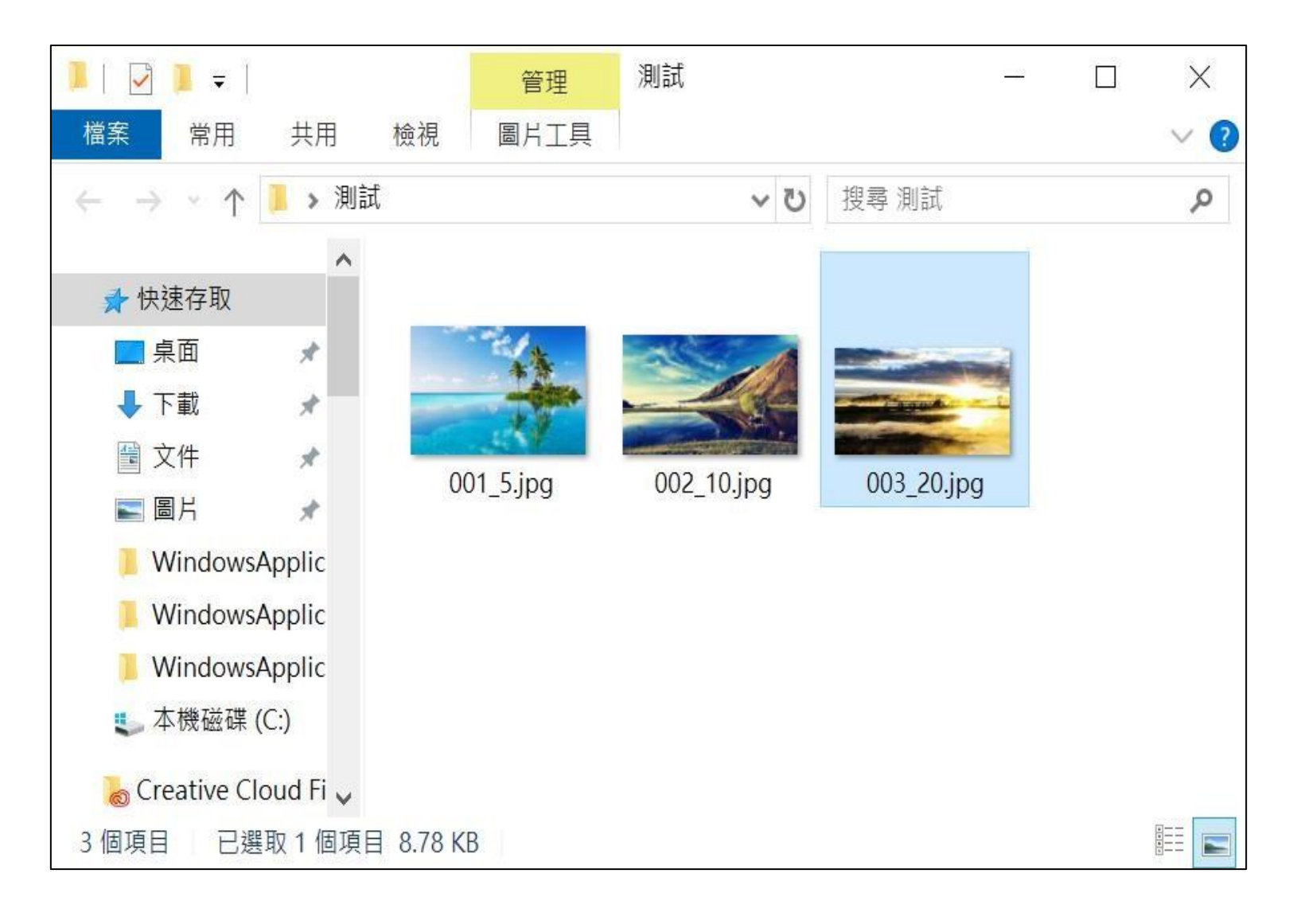

圖四

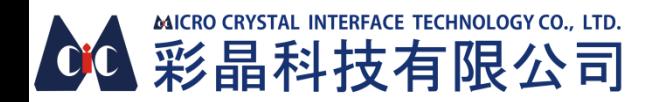

### 情境二

只播放影片

影片命名格式:檔名

不須加上\_秒數 ,影片會依自身總播放時間長度播放

假設原先要播放的影片檔名是貓1.mp4/貓2.mp4/貓3.mp4(如圖五)

右鍵點擊影片->點選重新命名->命名為001.mp4/002.mp4/003.mp4(如圖六及圖七) 播放結果為

1.001.mp4:第一張播放二十二秒(影片原先的播放長度為二十二秒)

2.002.mp4:第二張播放十秒(影片原先的播放長度為十秒)

3.003.mp4:第三張播放二十一秒(影片原先的播放長度為二十一秒)

如兩個檔名相同,例如:001.mp4以及001(1)mp4,則會依系統預設排序下去播放

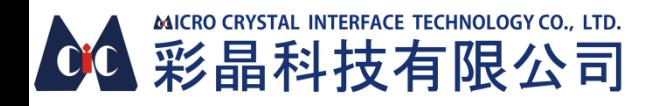

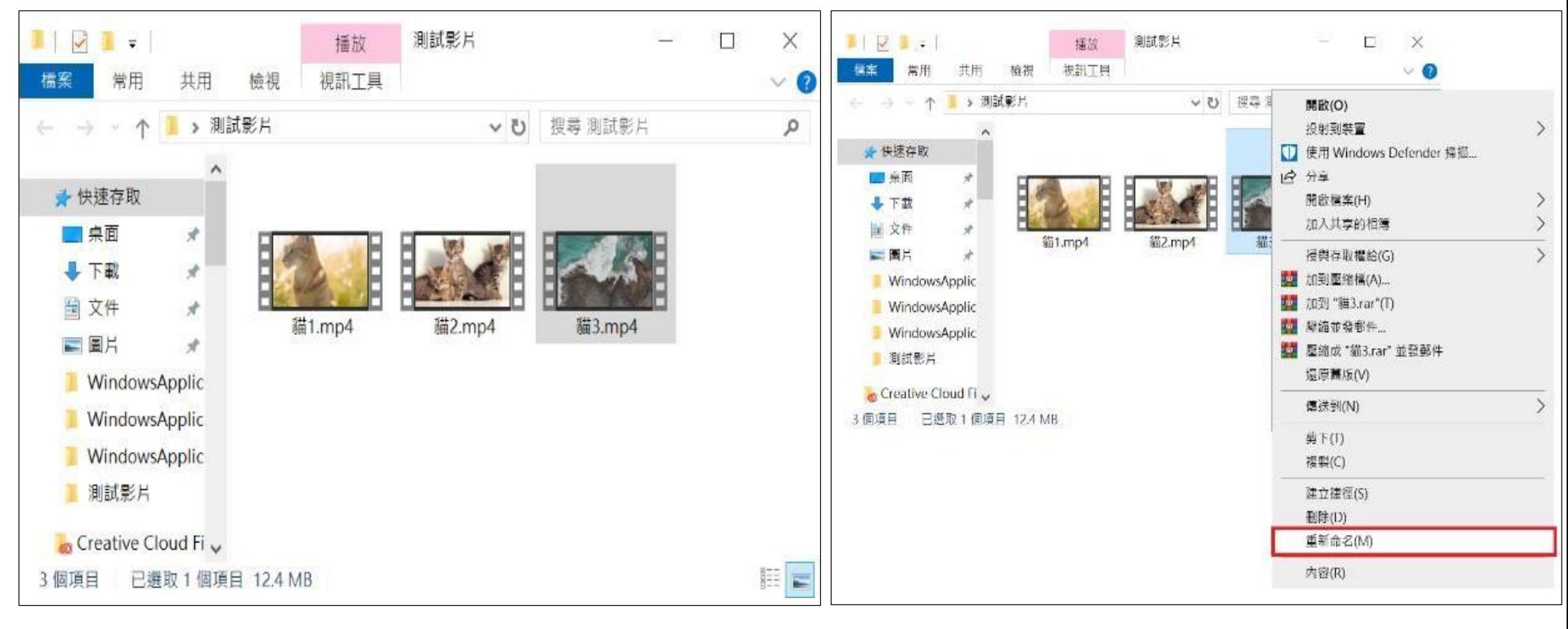

圖五

圖六

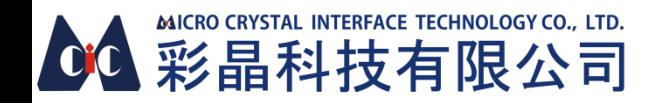

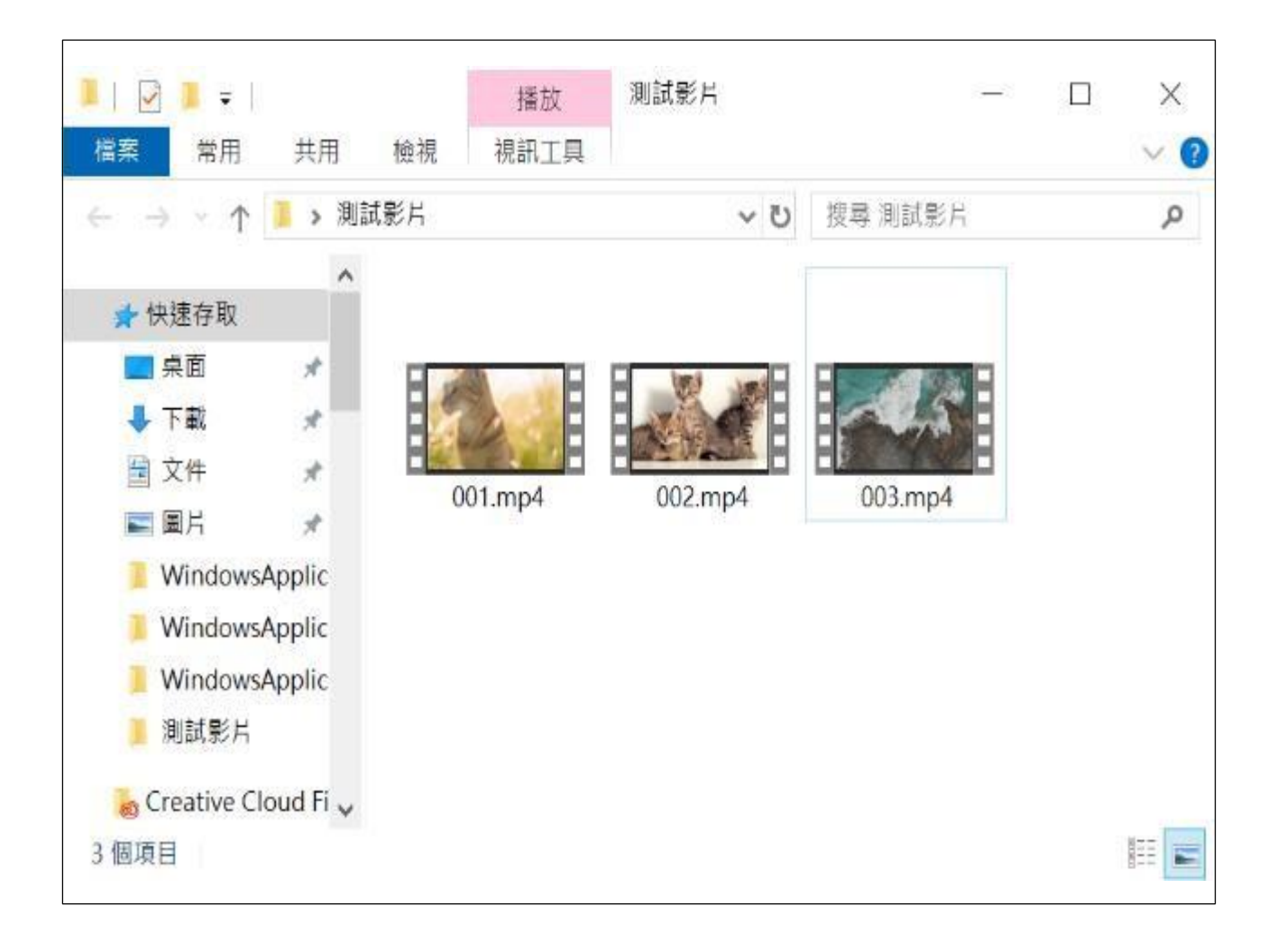

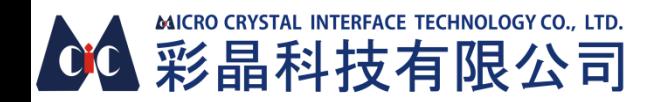

#### 情境三

圖片與影片交互播放

圖片命名格式:檔名\_秒數

影片命名格式:檔名

圖片依設定秒數決定播放時間 影片則會依自身總播放時間長度播放 假設原先要播放的圖片/影片檔名是風景圖1.jpg/風景圖2.jpg及 貓1.mp4/貓2.mp4(如圖八)

右鍵點擊圖片/影片->點選重新命名->命名為

001\_5.jpg/002.mp4/003\_10.jpg/004\_20.mp4(如圖九. 圖十) 播放結果為

001\_5.jpg:第一張播放五秒

002.mp4:第二張播放二十二秒(影片原先的播放長度為二十二秒)

003\_10.jpg:第三張播放十秒

004.mp4:第四張播放十秒(影片原先的播放長度為十秒)

如兩個檔名相同,例如:001\_5.jpg以及001.mp4,則會依系統 預設排序下去播放

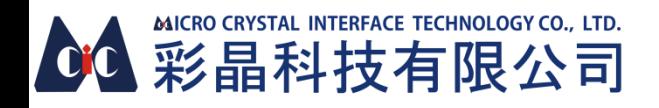

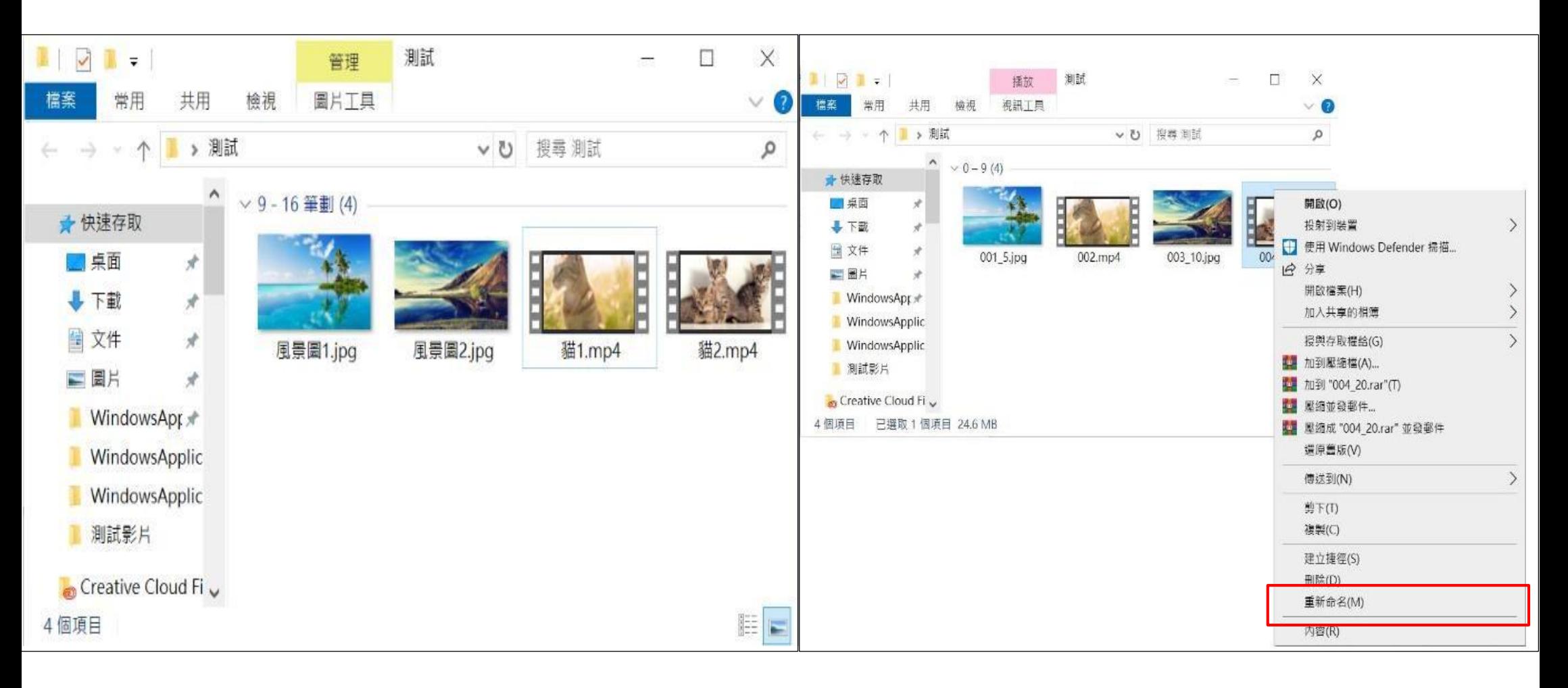

圖九

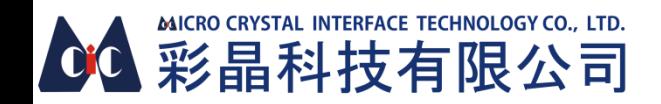

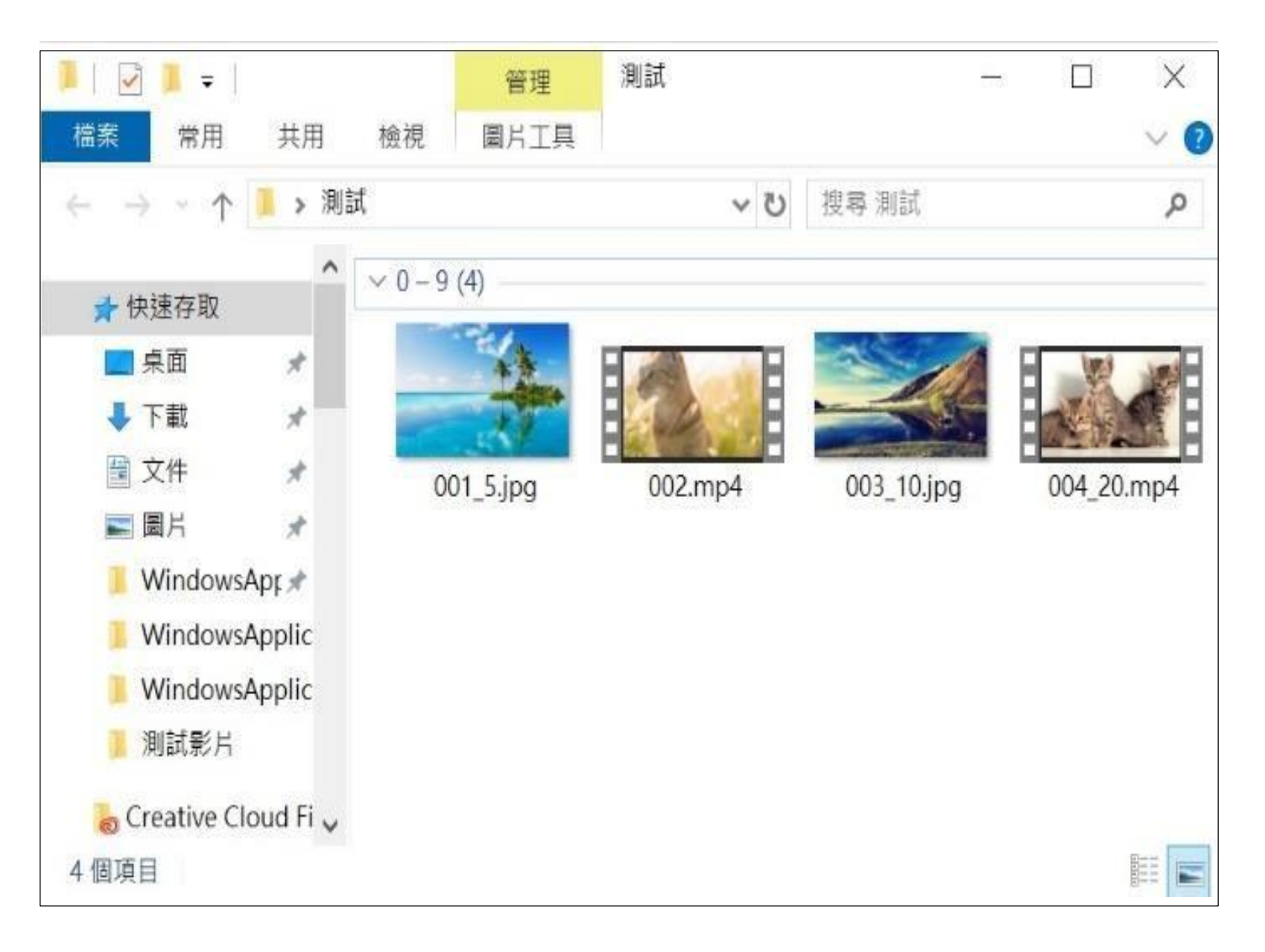

圖十

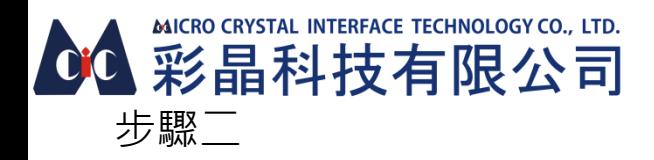

將HDMI線其中一頭插入播放盒的HDMI Port,另一頭插螢幕HDMI Port,並將變壓器接頭及隨身碟插入播放盒

步驟三

將播放盒變壓器插頭及螢幕端電源插入AC 110V插座或延長線(送電後會進入開機程序,播放盒會顯示藍燈),如無畫 面顯示請確認螢幕訊號源是否為HDMI

步驟四

待播放盒開機完成後,會先進入ANDROID系統主畫面(如圖十一),等待約15秒後會進入APP主畫面,等候約5秒即會 自動播放圖片、影片

若無插入隨身碟便啟動播放盒,畫面會停留在APP主畫面,需插入已放入播放素材的隨身碟後再重新開機才會正 常播放

如需更新隨身碟播放內容,有兩種方式:

1.先斷開播放盒電源,拔掉隨身碟,編輯隨身碟內容後插入播放盒,最後再啟動電源即可

2.,拔掉隨身碟,編輯隨身碟內容後插入播放盒,長按遙控器的電源鍵,畫面會出現重新開機及關機選項,以遙控器的方 向鍵選擇重新開機,並按確認鍵即可

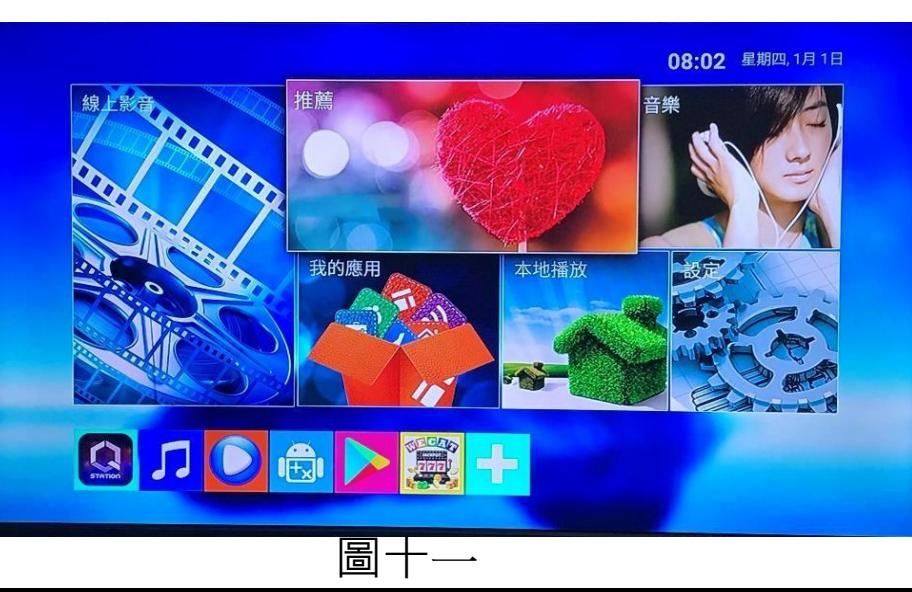

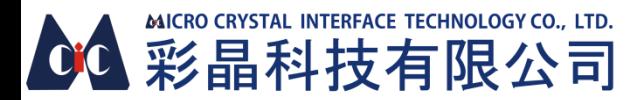

版型選擇

#### 使用遙控器即可

播放圖片/影片時,按遙控器的返回鍵

退至APP主畫面(如圖十一.圖十二),再用遙控器方向鍵選擇想要的 版型後(邊框會變成黃色),再按遙控器的確認鍵即可

後續重開機時,播放內容會以最後一次選擇的版型播放 橫式主畫面

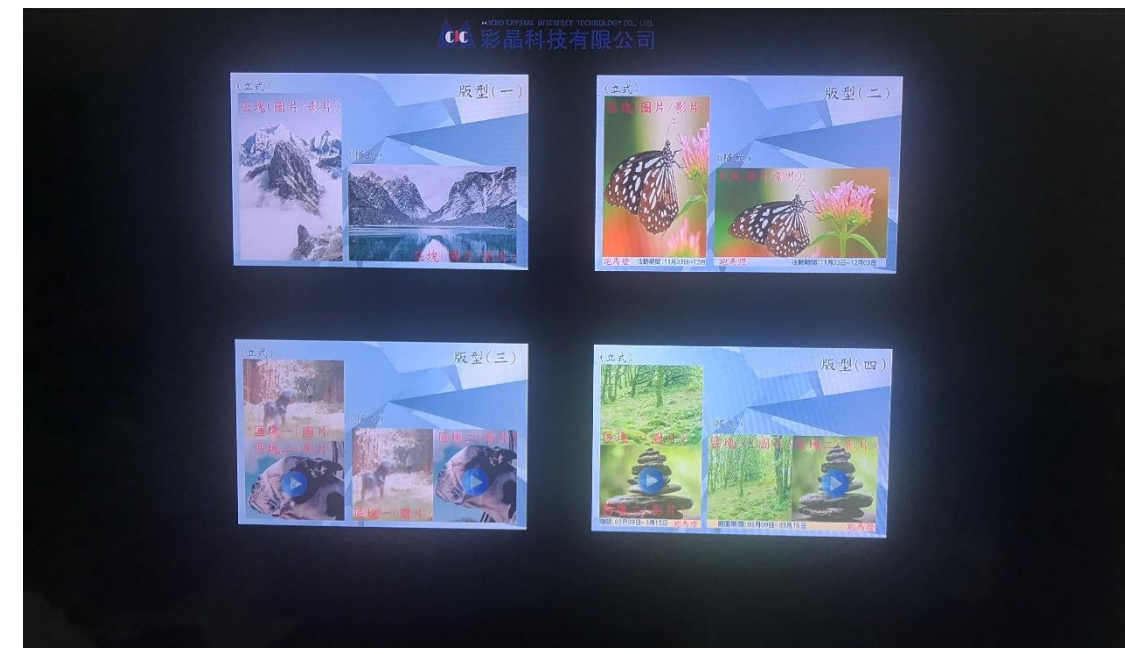

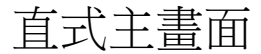

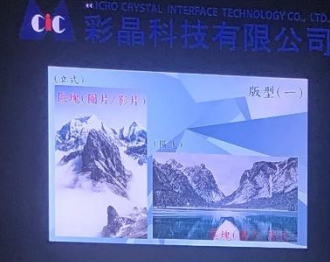

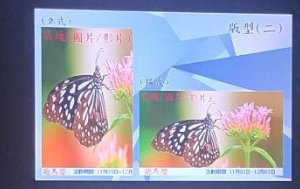

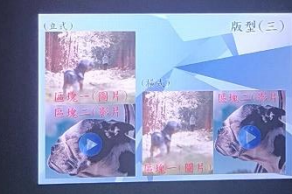

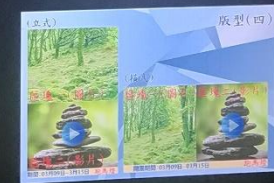

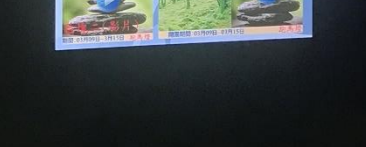

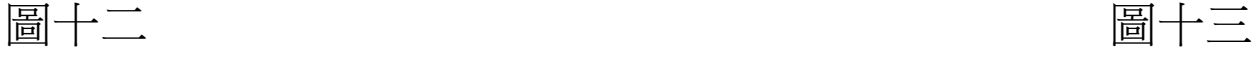

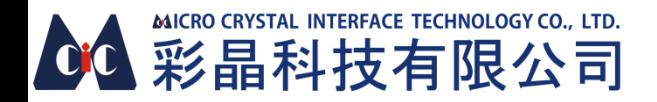

## 版型使用規則

版型1/2

USB根目錄需放入至少一張圖片/影片

版型3/4

資料夾1和資料夾2需放入至少一張圖片/影片(如圖十四),影片不能同時放入兩個資料夾,否則無法播放! 版型2/4含跑馬燈功能,跑馬燈.txt檔必須存在於USB根目錄,否則不會顯示!

建議播放素材解析度

\*\*\*\*依實際圖片內容為主,如有文字被跑馬燈遮住請再稍做微調\*\*\*\* 4K顯示器 1080P顯示器

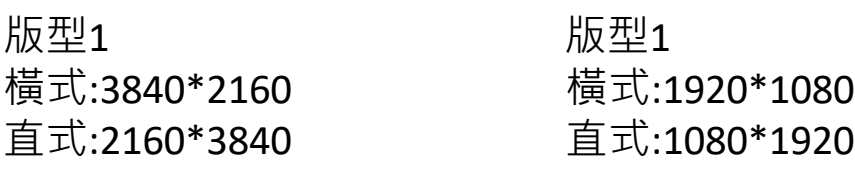

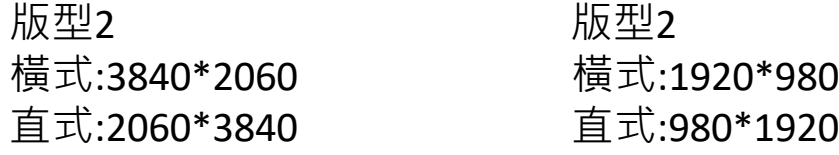

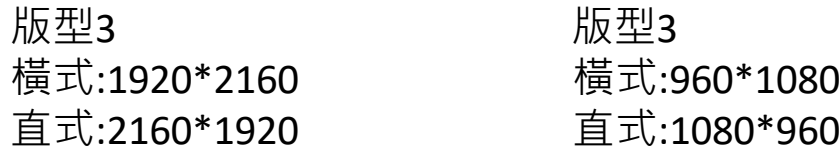

版型4 版型4 橫式:1920\*2060 橫式:960\*980 直式:2160\*1870 直式:1080\*910

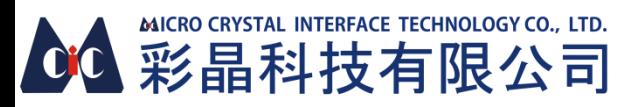

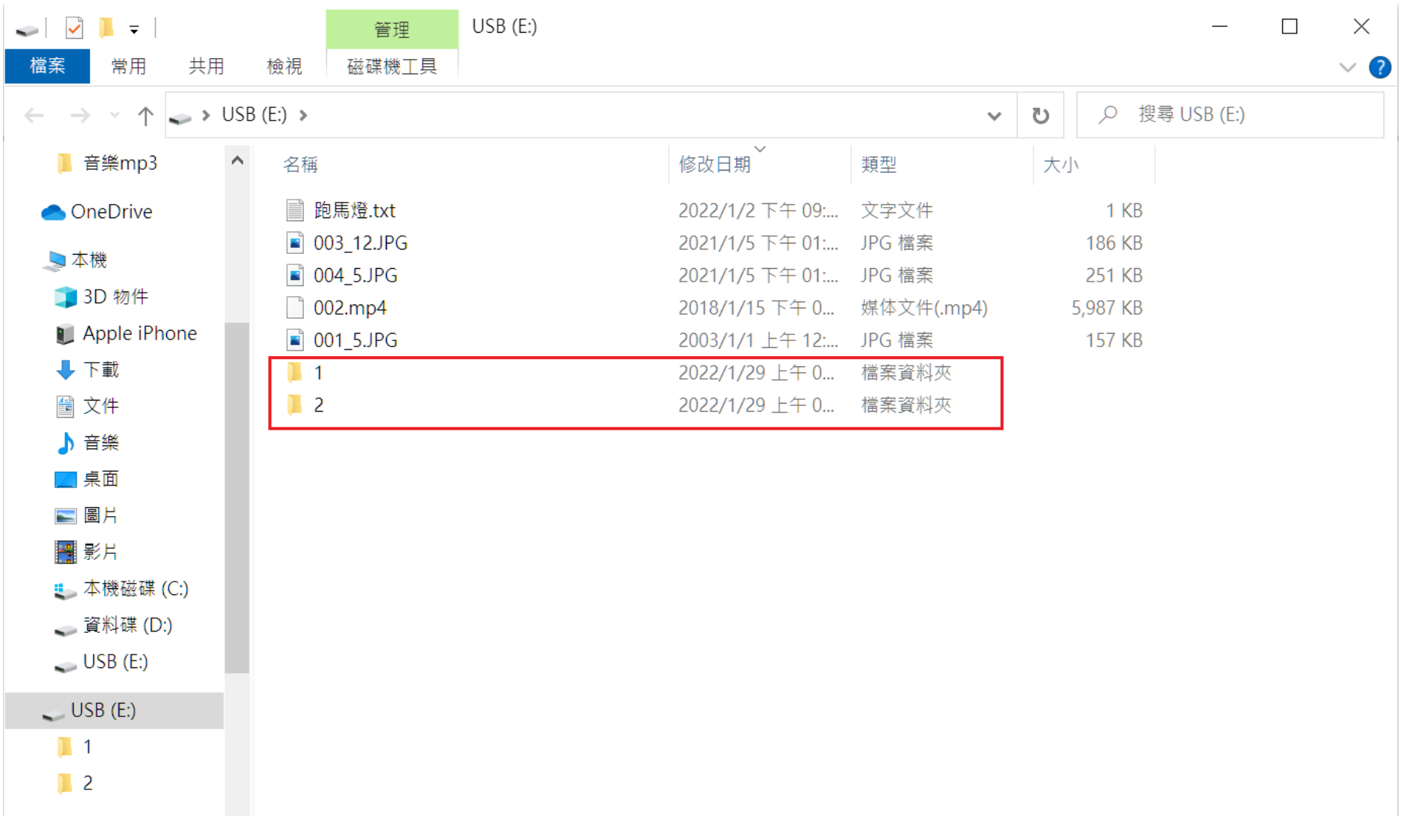

圖十四

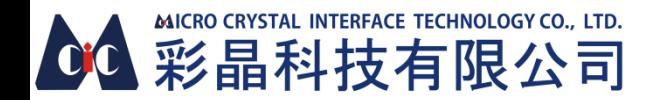

# 跑馬燈使用

### 1.確認USB根目錄有跑馬燈.txt檔

2.打開跑馬燈.txt檔,並直接做編輯

3.編輯後儲存即可

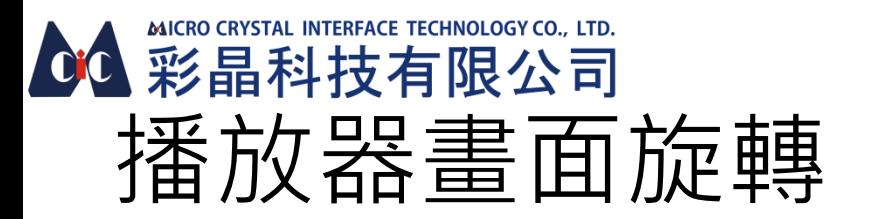

### 以遙控器操作即可

### 橫式轉直式(如圖十五-圖十八)

如果要播直式素材,可於Android系統主畫面中, 方向鍵移至設定->按確認鍵->方向鍵移至螢幕

->按確認鍵->方向鍵移至螢幕旋轉->按確認鍵->方向鍵移至強制旋轉90度->按確認鍵即完成直向旋 轉,播放盒重新開機便會播放直式素材

### 直式轉橫式(如圖十九-圖二十三)

於Android系統主畫面中, 方向鍵移至我的應用->按確認鍵-> 方向鍵移至設定->按確認鍵->按向右鍵 方向鍵移至螢幕->按確認鍵->方向鍵移至螢幕旋轉->按確認鍵->方向鍵移至橫向居中->按確認鍵即 完成橫向旋轉,播放盒重新開機便會播放橫式素材

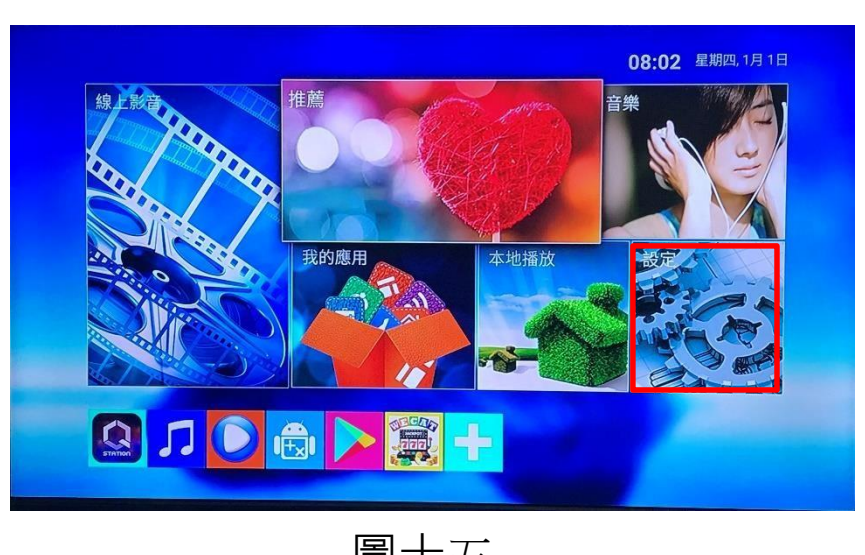

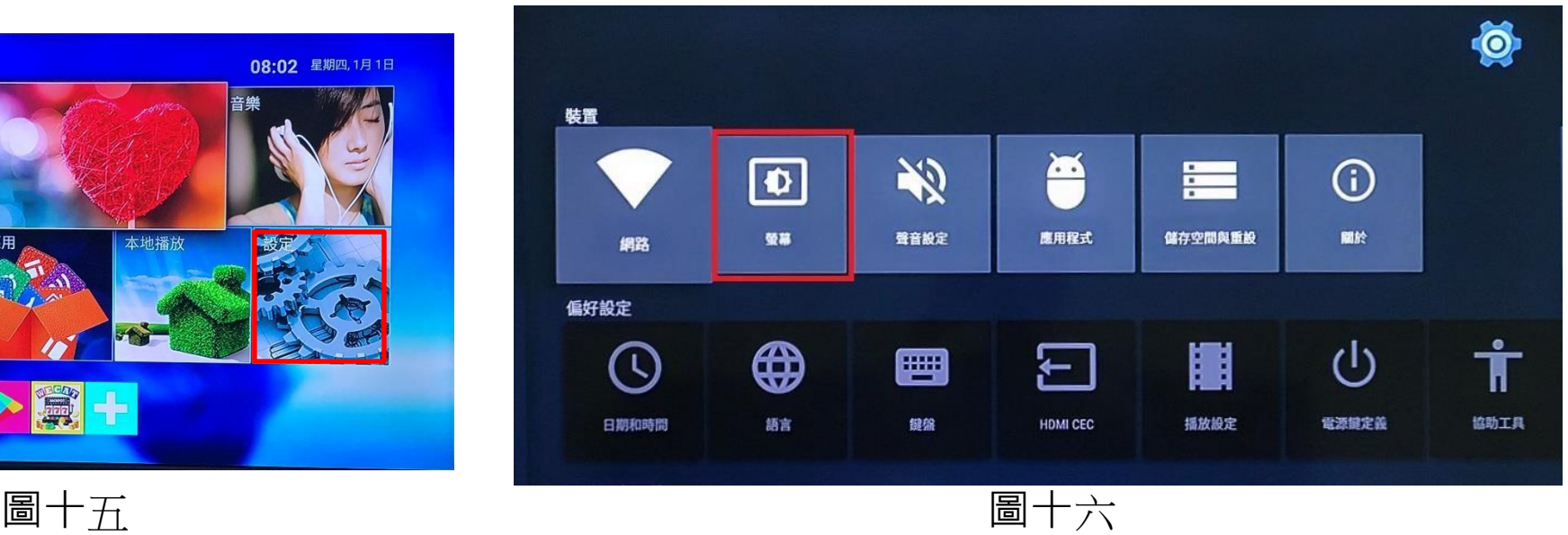

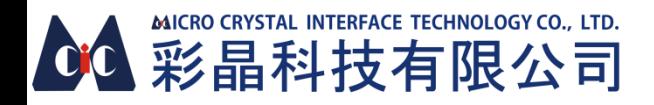

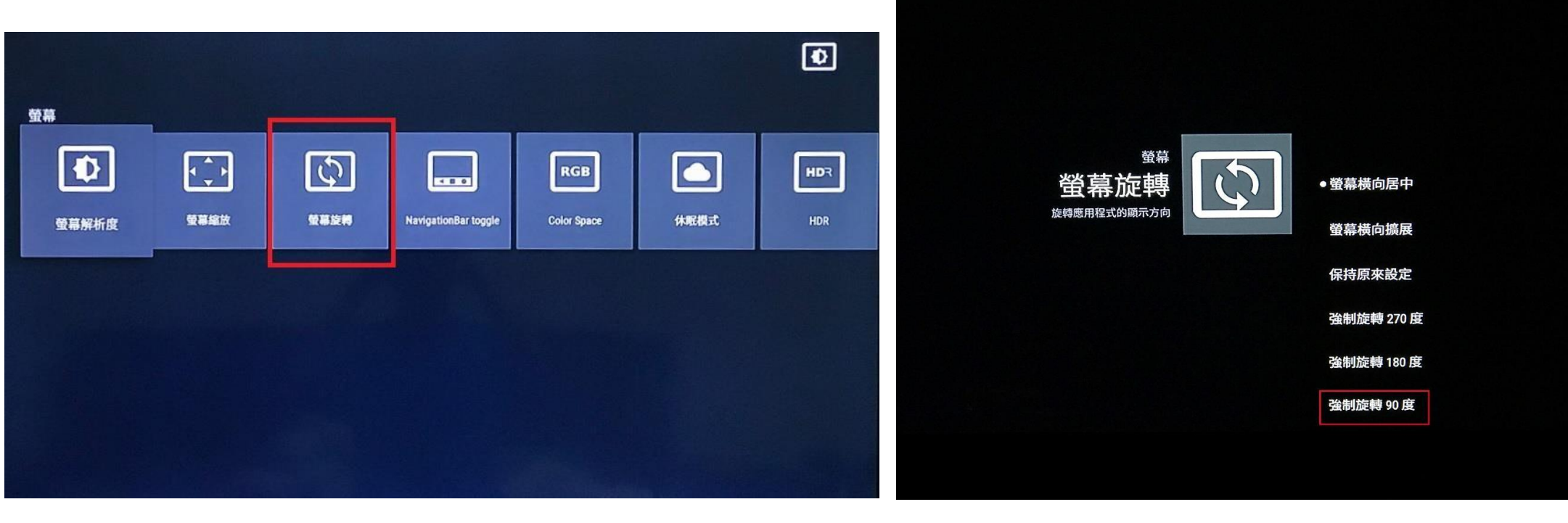

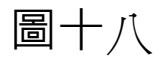

圖十七

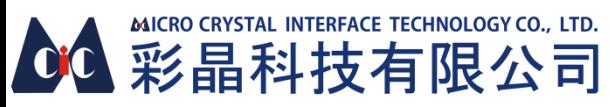

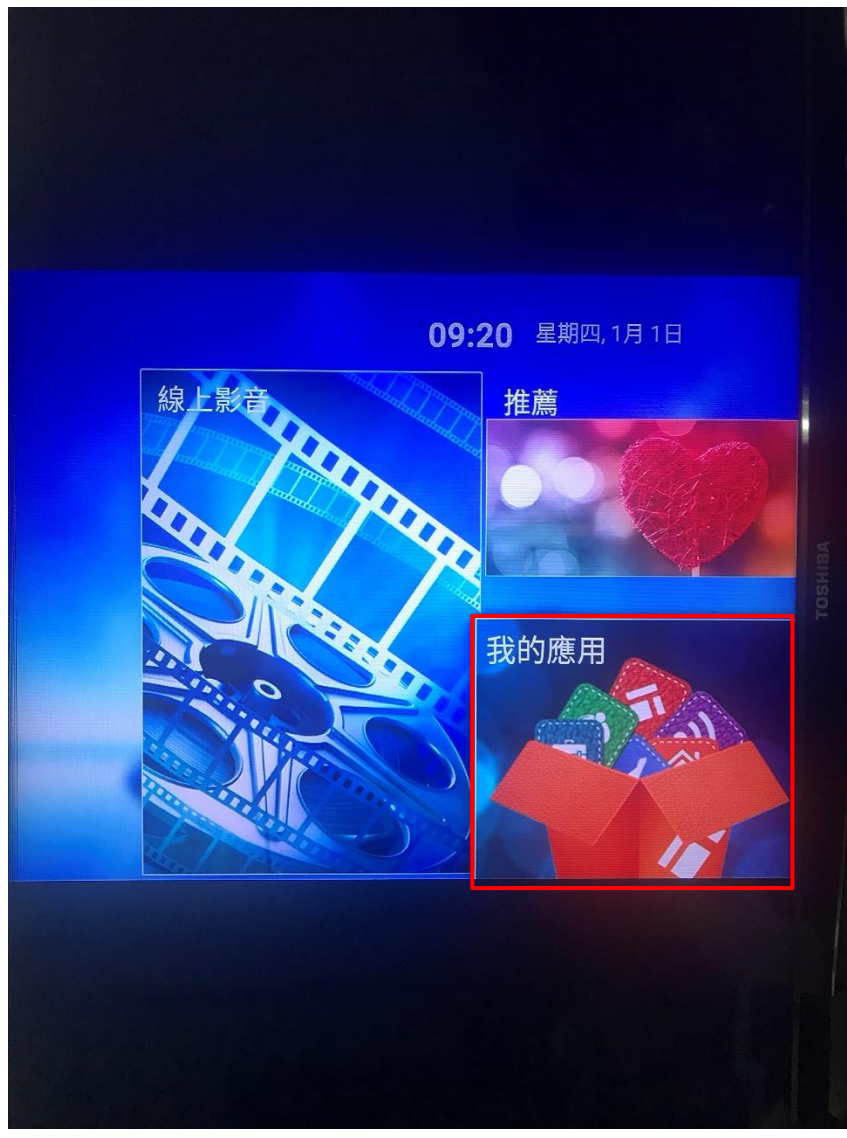

圖十九

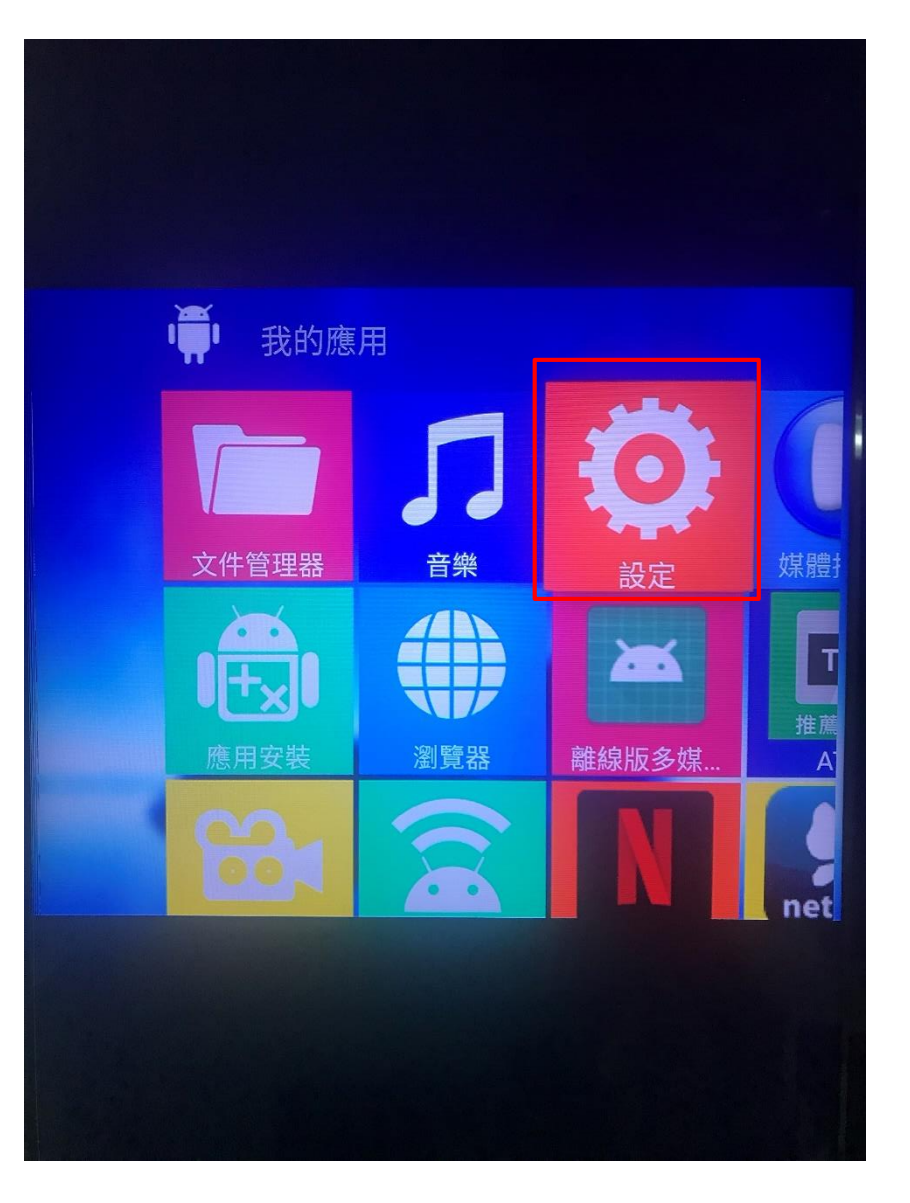

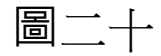

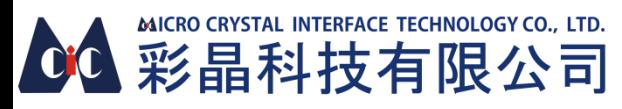

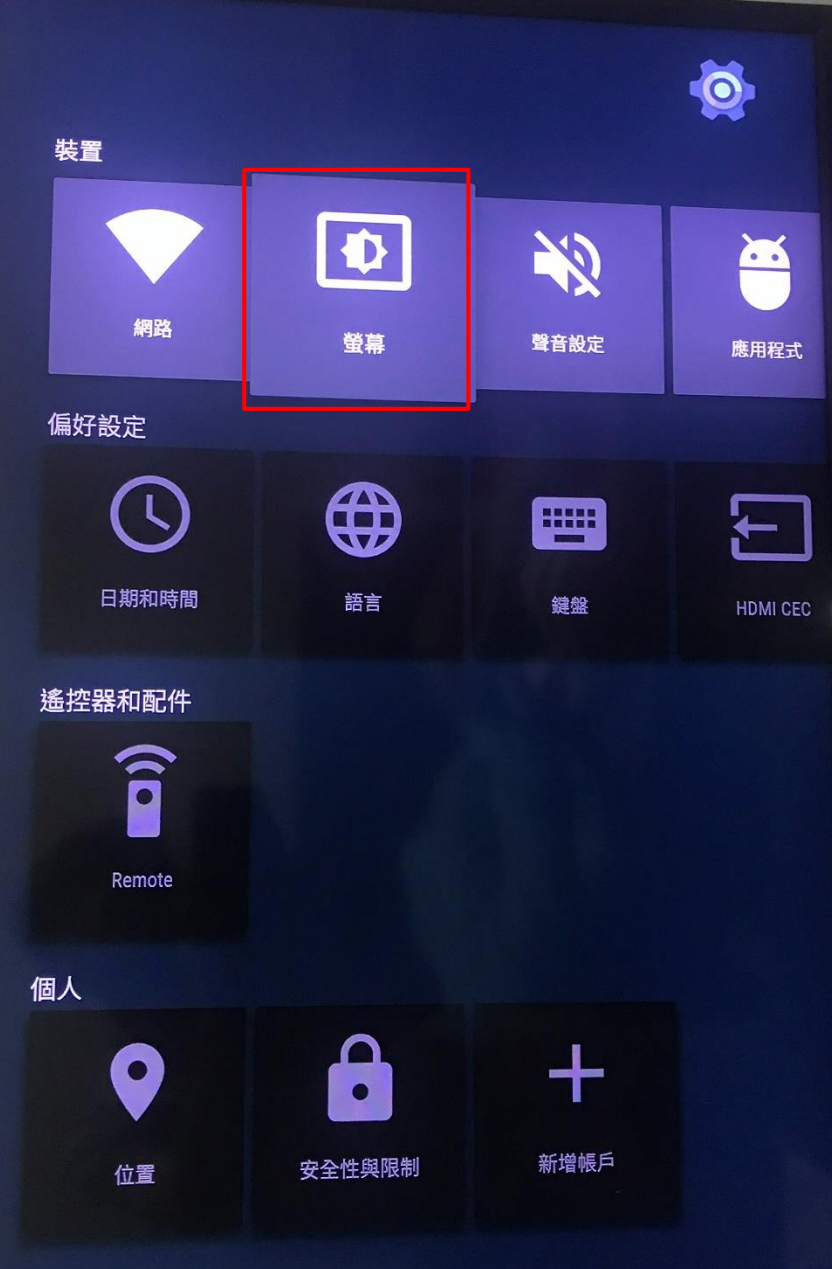

圖二十一

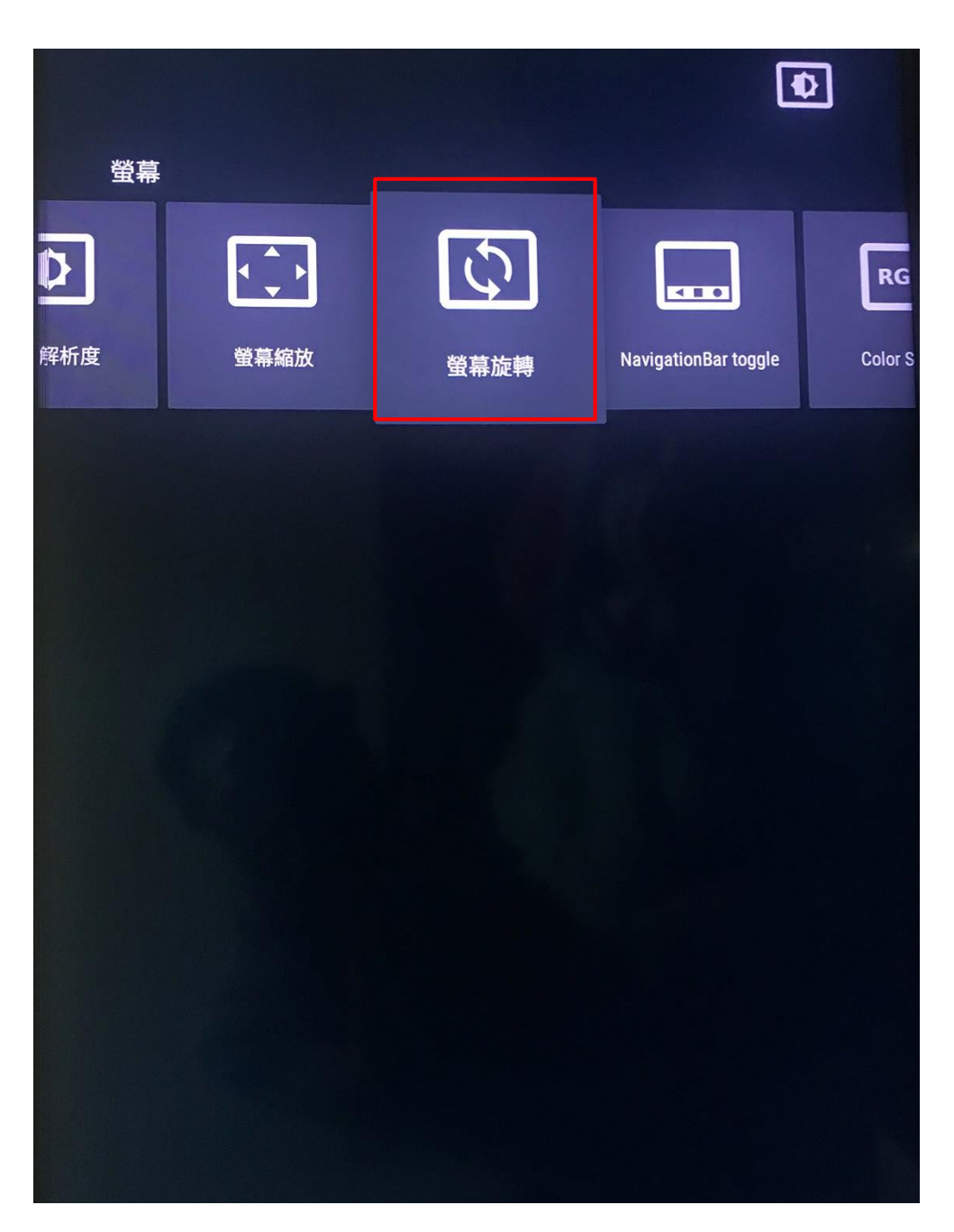

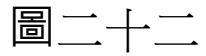

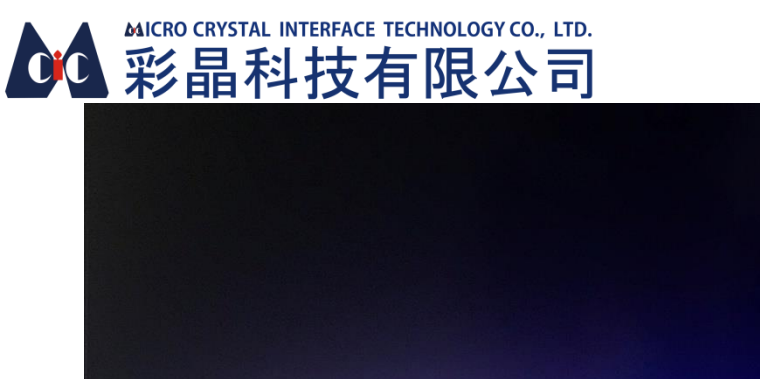

螢幕 螢幕旋 轉 螢幕横向居中 旋轉應用程式的顯 螢幕横向擴展 示方向 保持原來設定 強制旋轉 270度 強制旋轉 180度 ●強制旋轉90度

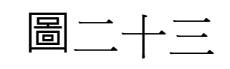

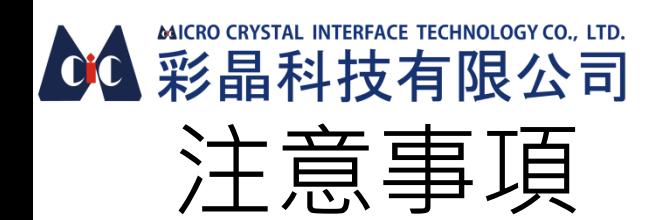

- 如更換新的USB,需要將磁盤名稱重新命名成USB(如圖十三所示)
- 自訂圖片播放時間為2-999秒
- 圖片、影片檔案總播放數量上限為999個
- 解析度最高支援3840x2160(螢幕需支援4K)/1920x1080(1080P)
- 如需要呈現直式畫面,需使用直式圖片/影片(例如: 解析度為 1080x1920的圖片/影片)
- 圖片支援格式:JPG
- 影片支援格式:MP4